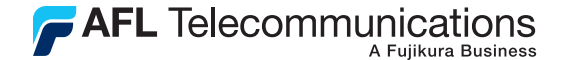

**Test & Inspection** 

# Trace.Net OTDR Test Management Software User's guide

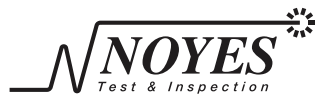

A Division of **AFL Telecommunications** 

© 2007-2009, AFL Telecommunications, all rights reserved. TRAC-01-1000 Revision B, 2009-06-10 Specifications are subject to change without notice.

### **Contents**

### Section 1: General Information

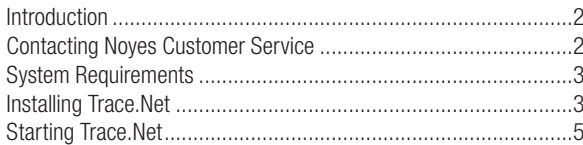

### Section 2: Trace. Net Screens and Menus

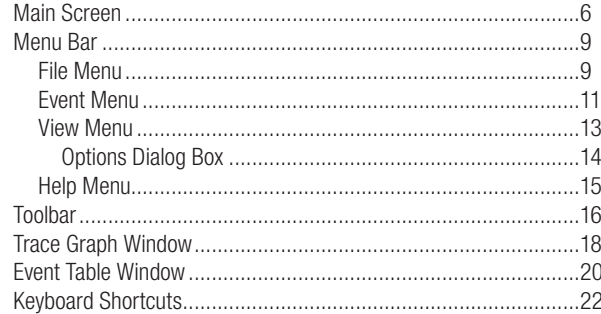

### Section 3: Transferring Trace Files to a PC

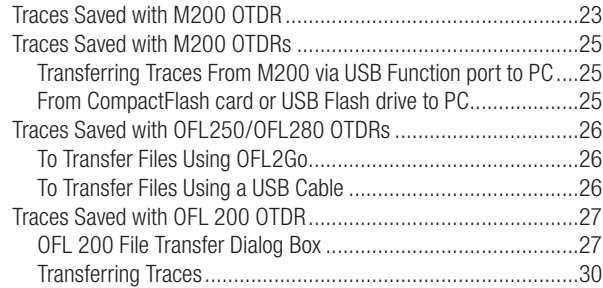

### Section 4: Managing Trace Files

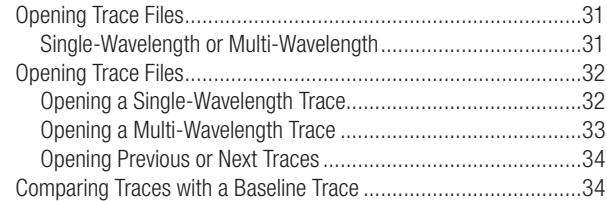

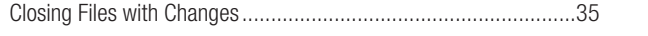

## Section 5: Analyzing Traces

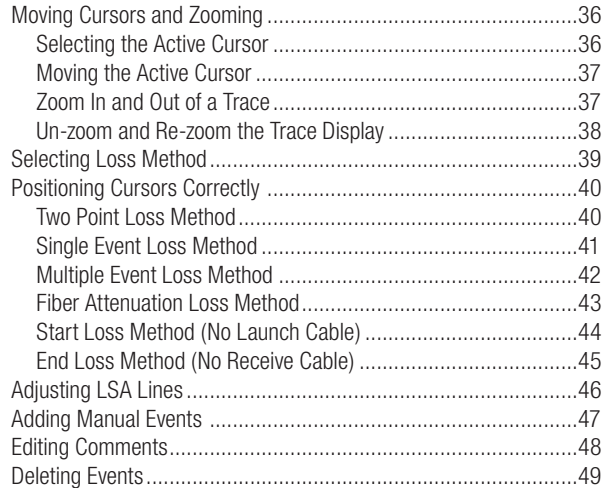

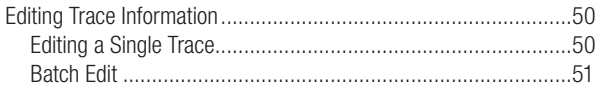

## Section 6: Printing Trace Reports

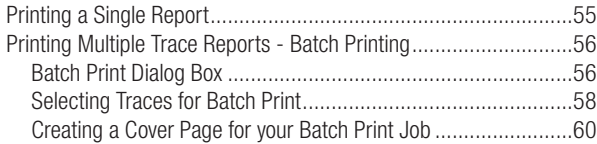

## **Section 1: General Information**

## Introduction

Trace.Net is a Windows®-based application designed to view, analyze, edit, and print trace files saved with Noyes OTDRs.

Note: Trace.Net is not licensed software; you are free to copy it as needed. Please check our web site at www.AFLtele.com/go/Noyes/Software for software updates and additional application information.

This User's guide contains detailed information about Trace.Net tools and commands and assumes you have a working knowledge of your computer and standard Windows menus and commands. For help with any of these techniques, please see your Microsoft Windows documentation.

If you have any questions about your Noyes OTDR and Trace.Net software, or if you need technical or sales support, please contact Noyes Customer Service.

## Contacting Noyes Customer Service

You may contact Noyes Customer Service between 8 a.m. and 5 p.m., United States Eastern Time, as follows:

Phone: 800-321-5298 (North America) • 603-528-7780

Fax: 603-528-2025

- Web: www.AFLtele.com/go/Noyes
- E-mail: NOYTechSupport@afltele.com

## System Requirements

To use Trace.Net application, you need the following hardware and software:

- A PC with a 1GHz (or faster) processor and an 800 x 600 (or larger) display
- A CD or DVD drive if installing from CD
- • At least 1 GB of RAM
- A Windows® compatible pointing device (mouse, trackball, etc.)
- MS Windows<sup>®</sup> 2000, XP or Vista

## Installing Trace.Net

You can install Trace.Net from the supplied CD-ROM, or you can download it from our web site at www.AFLtele.com/go/Noyes/Software

Follow the steps below to install the Trace.Net software.

### To install from the application CD-ROM:

- 1. Start Windows. If Windows is running, quit all applications.
- 2. Insert the Trace.Net CD into the CD-ROM drive. (Note: normally the D: drive.)
- 3. The Installer will display the [Welcome] screen.

Note: If the Installer does not start automatically, from Windows do one of the following:

- Click on the [Start] button and select the [Run] command from the pop-up menu.
- The IRun] dialog box appears. On the IOpen] command line, type ID:\setup.exe].

• Click on the [OK] button to start.

OR

- Double-click the My Computer icon on the desktop to open the My computer folder.
- Double-click the CD-ROM icon.
- Double-click [Setup] or [Setup.exe]
- 4. When the Installer [Welcome] screen is displayed, click on the [Next] button to continue.
- 5. Follow the on-screen instructions.
- 6. When the Installer displays the [Complete] screen, click on the [Finish] button.

### To download from the web:

- 1. From the www.AFLtele.com web site, select the following: www.AFltele.com/go/Noyes > Software > Trace.Net Software > click on the download link.
- 2. Follow the on-screen instructions. The software will download to your computer's hard drive.
- 3. Once downloaded, double-click on the [TraceNet] or [TraceNet.exe] file.
- 4. When the Installer [Welcome] screen is displayed, click on the [Next] button to continue.
- 5. Follow the on-screen instructions.
- 6. When the Installer displays the [Complete] screen, click on the [Finish] button.

## Starting Trace.Net

Follow the steps below to start the Trace.Net application:

- 1. In Windows, click on the [Start] button.
- 2. From the [Start] pop-up menu, select the [All Programs] menu.
- 3. Locate the Noyes Test & Inspection folder.
- 4. Click on the Trace.Net shortcut  $\mathbb{F}_{\mathbf{u}}$  Trace.Net

If you have installed the Trace.Net application in a folder other than Noyes Test & Inspection, choose that folder from the Start > Programs menu.

## **Section 2: Trace.Net Screens and Menus**

This section provides an overview of key features of the Trace.Net software.

## Main Screen

The Trace.Net main screen is divided into several sections. Each section contains a specific type of information (refer to Figure 2-1). The table below gives a summary of the [Main] screen features.

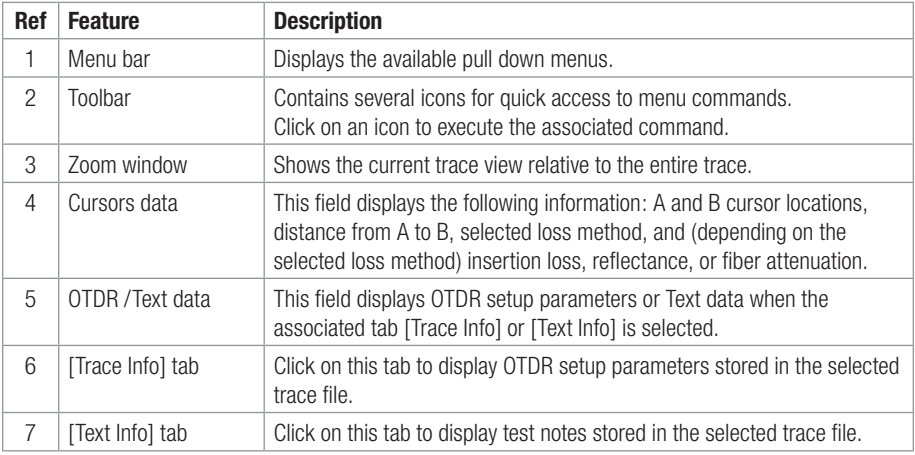

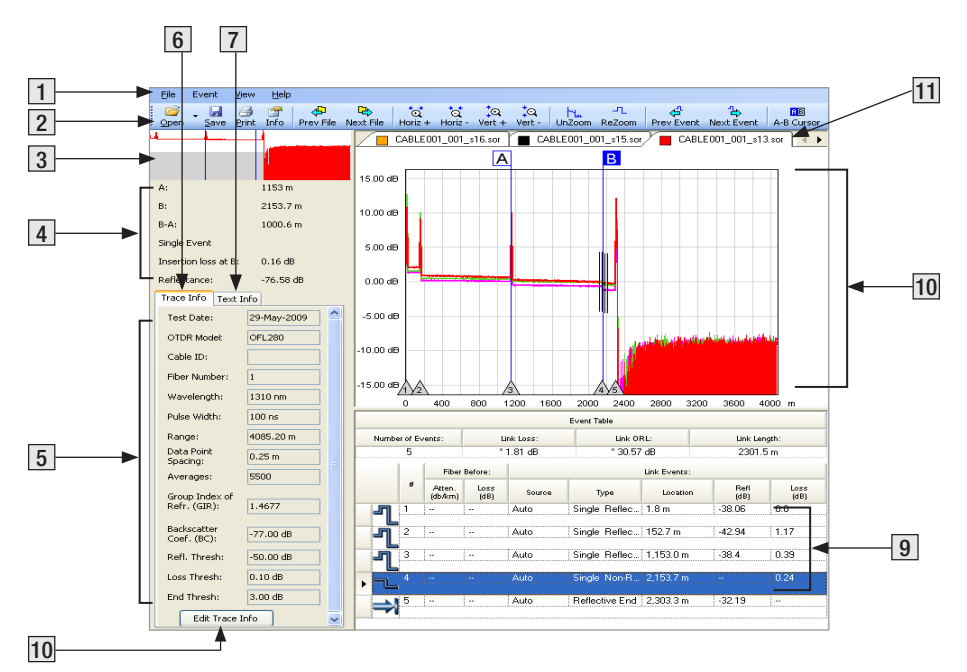

Figure 2-1: Trace.Net Main Screen.

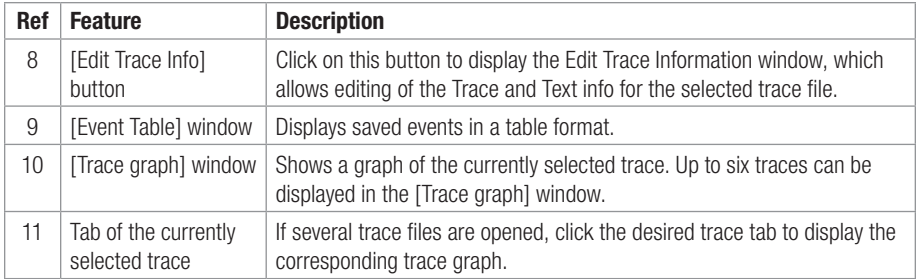

## Menu Bar

The Menu Bar contains several pull down menus as follows:

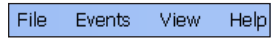

Each menu contains various commands. When a menu is selected, it displays a list of commands indicating functions that can be performed on selected files.

### File Menu

The File pull down menu contains commands for opening, saving, printing, editing, and closing trace files. The table below gives a summary of the available File Menu commands and their associated functions.

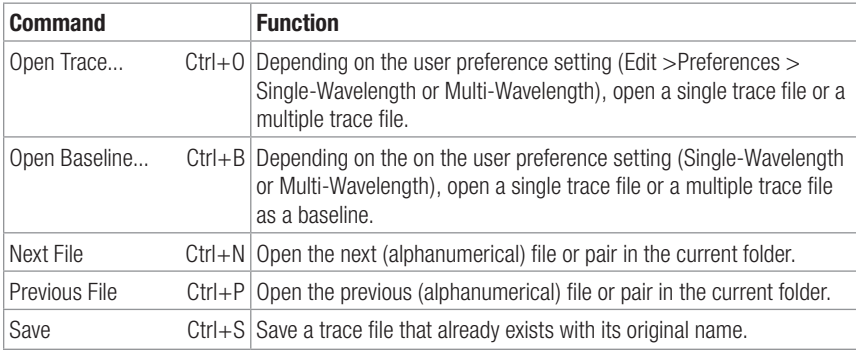

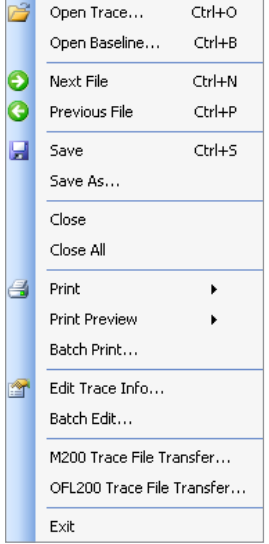

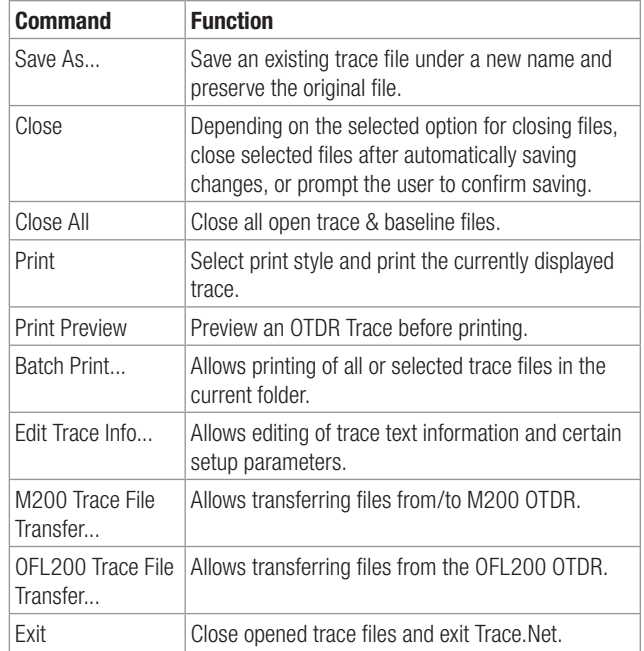

### Event Menu

The Event pull down menu contains all the commands you will need to select loss methods, add new events, and review or delete saved events.

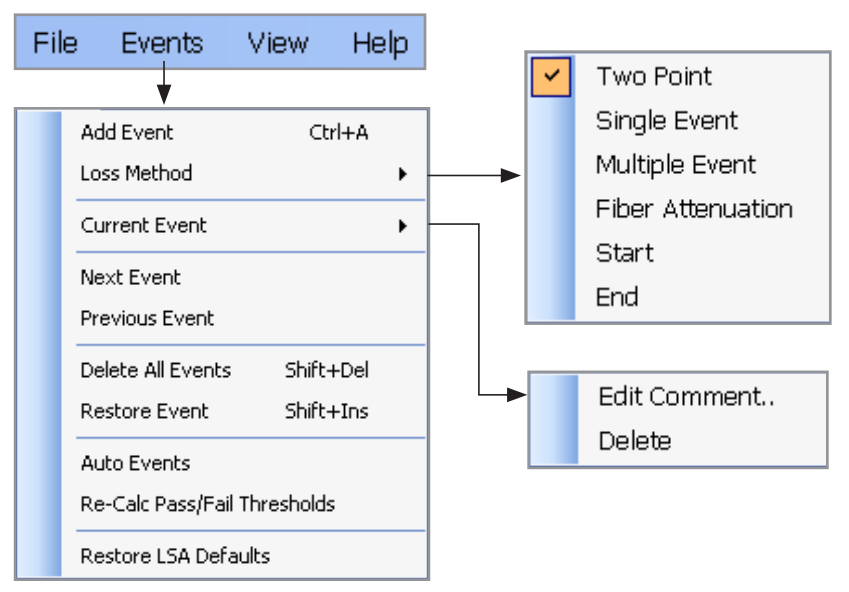

The table below gives a summary of the available Events menu commands and associated functions.

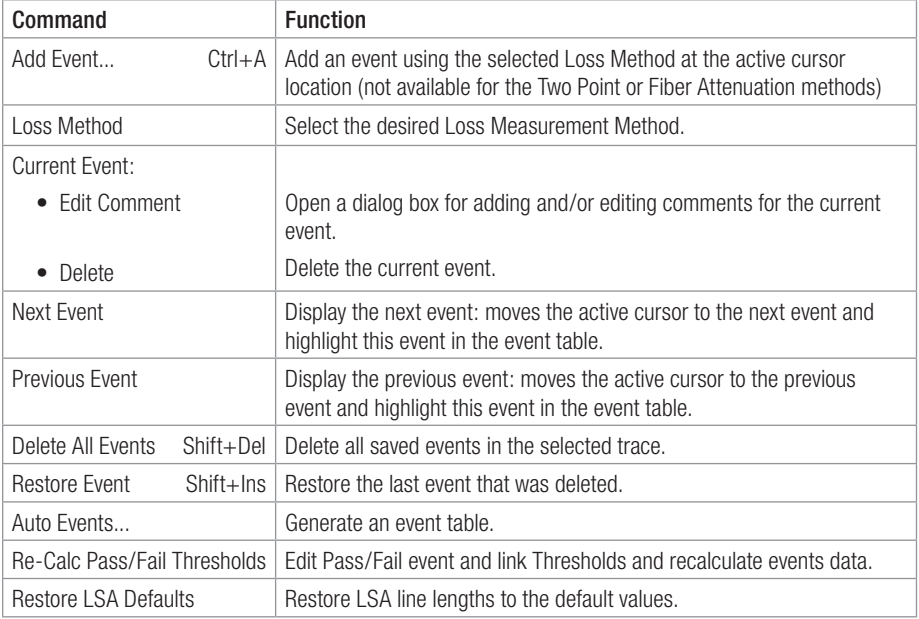

### View Menu

The View pull down menu contains all the commands needed to magnify or reduce the display of any area in the [Trace graph] window, switch the active cursor, turn the Toolbar text on/off, and set up options. The table below gives a summary of the available View menu commands and associated functions.

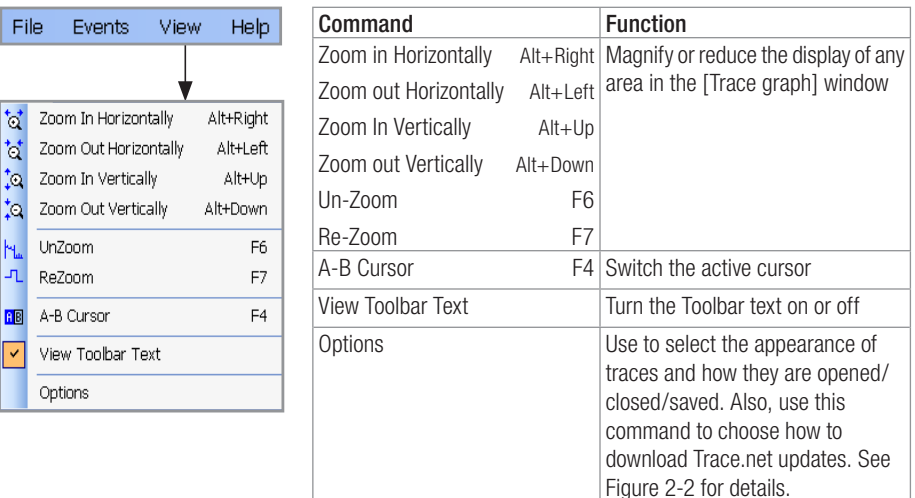

### Options Dialog Box

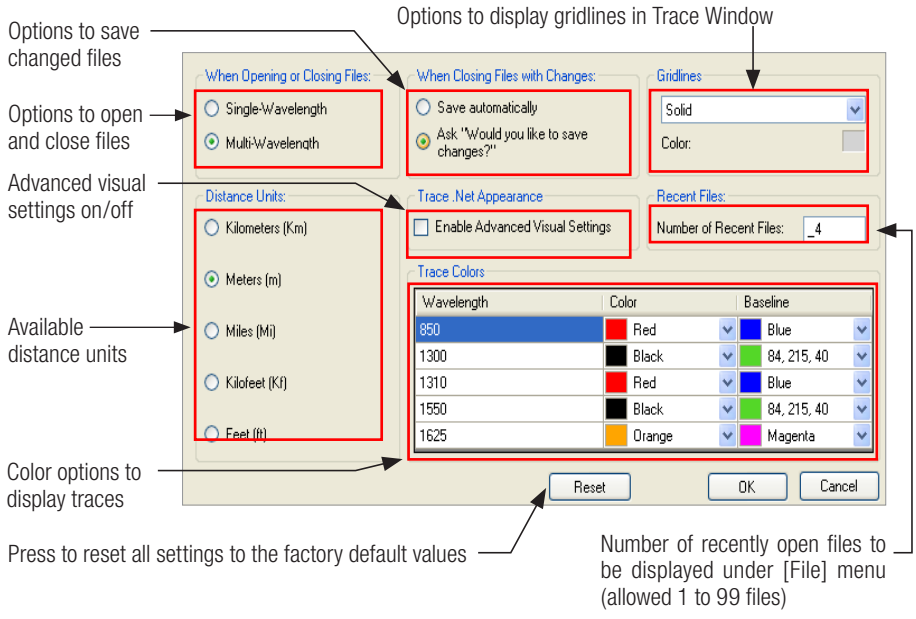

Figure 2-2: Options Dialog Box.

#### Help Menu

```
Select Language...
    Noyes Software Updates On The Web
     Noyes OTDR Products On The Web
     Noves Web Site
     AFL Telecommunications Web Site
     Trace.Net User Guide
    M200 User Guide
    OFL200 User Guide
    OFL250 User Guide
\bulletAbout
```
This menu provides access to the AFL Telecommunications web site and Noyes Test & Inspection web site, Noyes software updates, Trace.Net and OTDRs user's guides, and information regarding Trace.Net version.

## Toolbar

Several of the most commonly used commands can be accessed from the Toolbar. Click on a toolbar icon to execute the associated command.

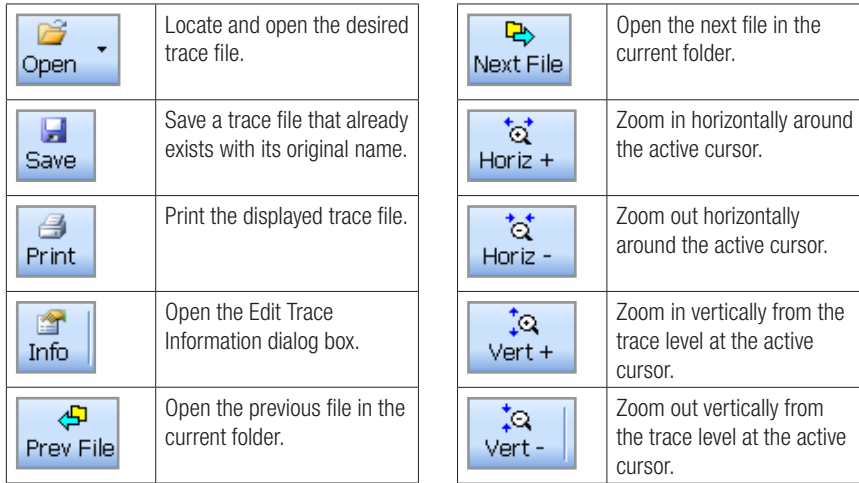

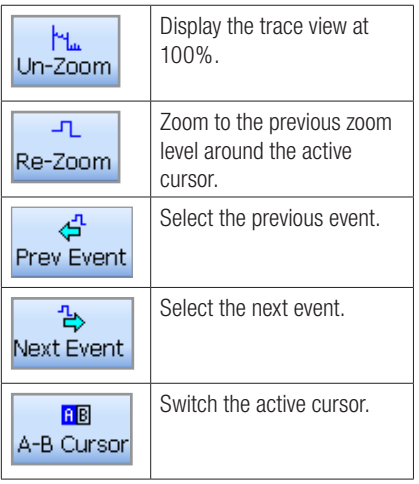

### Trace Graph Window

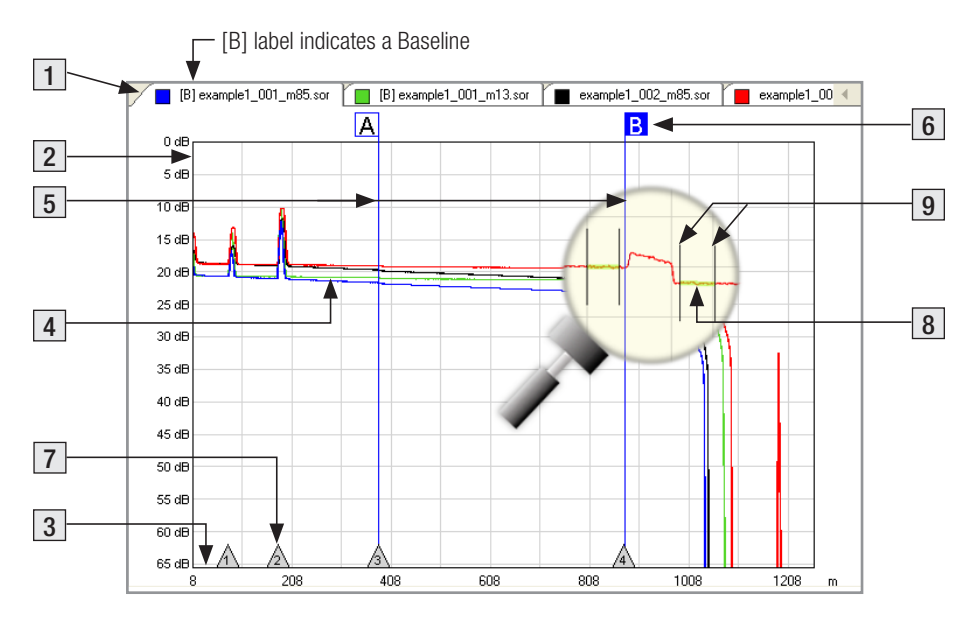

Figure 2-3: Trace Graph Window.

The Trace graph window displays OTDR test results in a graph format. Up to six traces can be displayed. The major features of the Trace graph window are explained below.

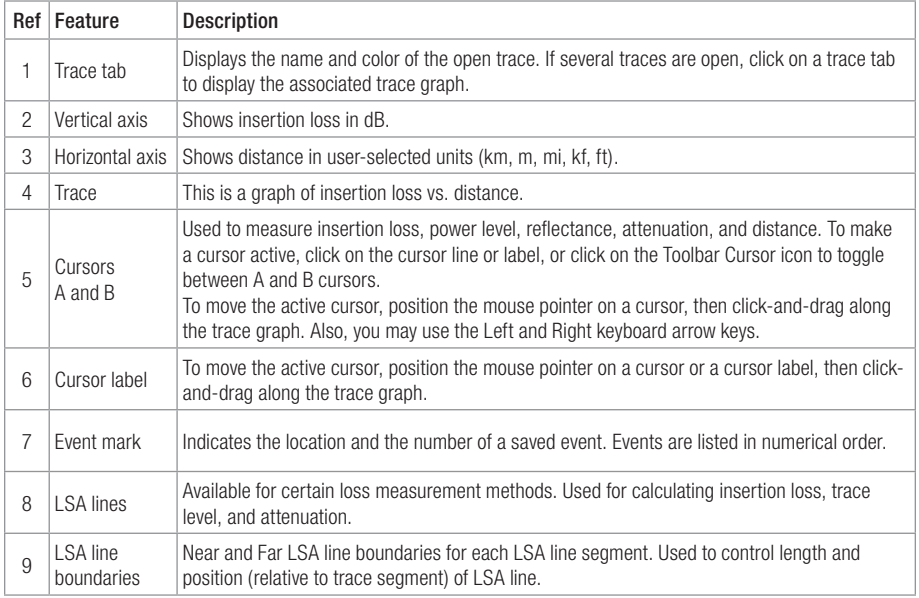

## Event Table Window

The [Event table] window allows the user to view test data associated with the trace displayed in the [Trace graph] window. If several trace files are open, click the desired trace [Tab] located on top of the [Trace graph] window to display the [Event table] of the desired trace. Using the [Event] menu, the user may add or delete trace events and edit comments.

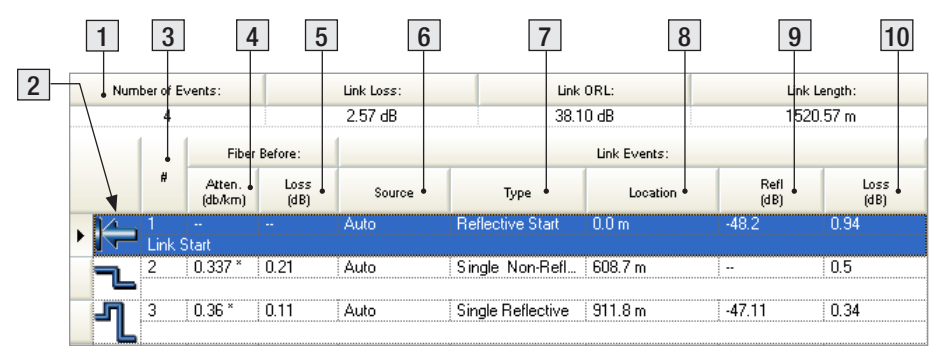

Features of the [Event table] window are explained below.

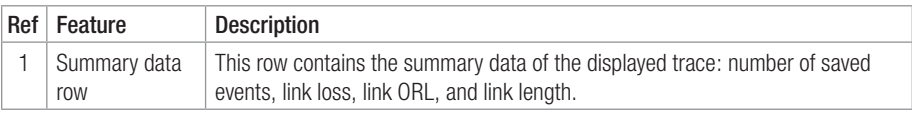

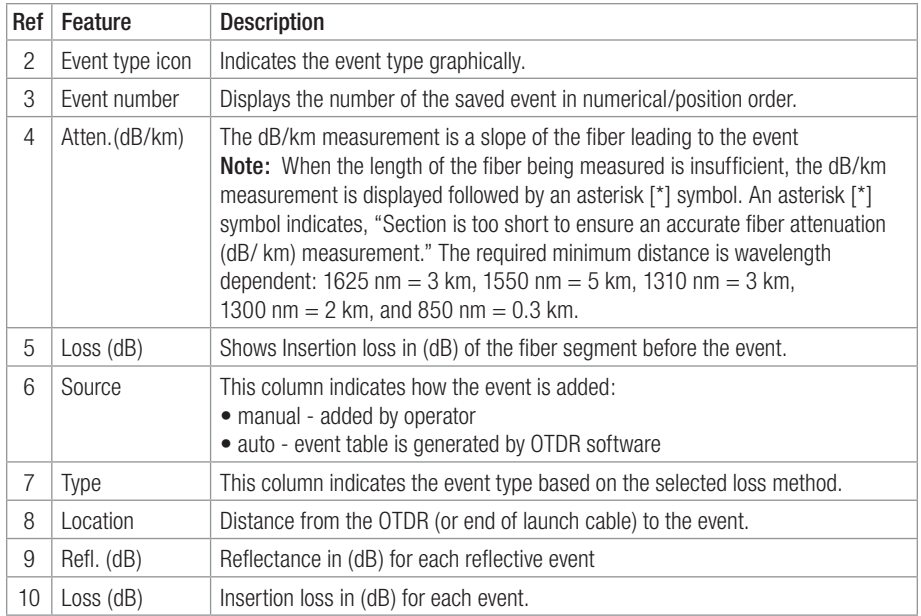

## Keyboard Shortcuts

Available Trace.Net keyboard shortcuts:

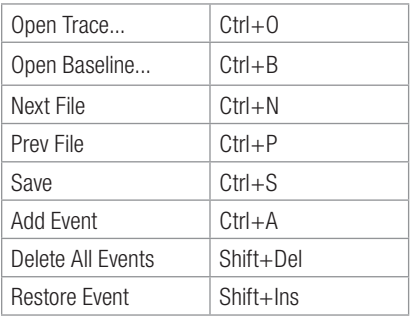

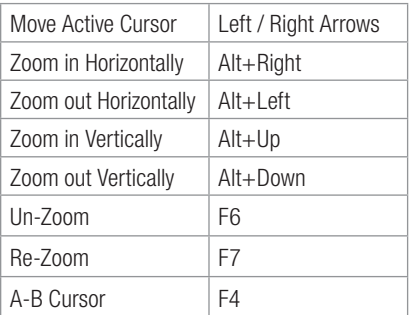

## **Section 3: Transferring Trace Files to a PC**

## Traces Saved with M200 OTDR

Trace files saved with an M200 OTDR are transferred to a PC using a USB cable.

- 1. Connect your OTDR to a PC using a mini-USB to USB cable. Make sure the mini-plug is fully seated in your OTDR.
- 2. On your PC, open the Trace.net software.
- 3. From the Trace.net File menu, select [M200 Trace File Transfer...] to open the [M200 Trace Transfer] menu (see Figure 3-1).
- 4. Select source Drive > Folder, and then select traces as required.

For multiple trace selection, perform the following:

- Click on the first trace to be added to highlight it.
- Hold the Shift key to scroll down to the last trace you wish to select, and then click on it.
- 5. Select destination Drive > Folder.
- 6. 'Drag and drop' files into the destination folder.

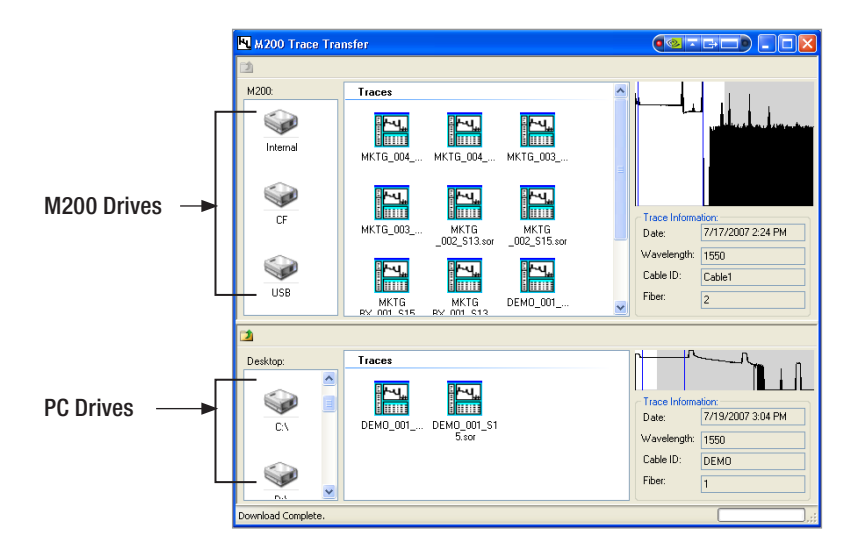

Figure 3-1: M200 Trace File Transfer

## Traces Saved with M200 OTDRs

### Transferring Traces From M200 via USB Function port to PC

To transfer files from your M200 to a PC using a USB cable, perform the following:

- 1. Connect your M200 to a PC using a mini-USB to USB cable. Note: If your PC requests new USB drivers, install the CD-ROM that comes with your M200, which contains the needed drivers. This step only needs to be performed the first time you connect your M200 and PC together.
- 2. If your PC pops up a dialog box asking if you want to set up a new Partnership, select No (the M200 should always be a 'guest').
	- Open My Computer > Mobile Device > File Storage > Internal folder. or
	- Open My Computer > Mobile Device > CF folder.

### From CompactFlash card or USB Flash drive to PC

To transfer files from your M200 to a PC using your CF card or USB drive, perform the following:

- 1. Copy any files stored on the M200 Internal Drive to the CF drive or USB drive.
- 2. Remove the CF card or USB drive from your M200 and read it with your PC.

## Traces Saved with OFL250/OFL280 OTDRs

Trace files saved with OFL250/OFL280 OTDRs may be transferred to a PC using the OFL2Go Utility or a USB cable.

### To Transfer Files Using OFL2Go

- 1. Download the OFL2Go Utility and the OFL2Go Reference Guide from our web at www.AFLtele.com/go/Noyes/Software
- 2. Follow the instructions outlined in the OFL2Go Reference Guide.

### To Transfer Files Using a USB Cable

- 1. Connect your OTDR to a PC using a mini-USB to USB cable. Make sure the mini-plug is fully seated in your OFL 250.
- 2. Press the [USB] soft key on your OTDR.
- 3. On your PC, open My Computer. A new removable drive named [OFL] should appear under My Computer.
- 4. Copy the [Results] folder to your PC.

Note: Before removing the USB cable that connects your OTDR to your PC or pressing the [Cancel] soft key on the USB page, perform the following:

• Left click the Safely Remove Hardware icon - in the Start bar of your PC

• Left click the [Safely Remove USB Mass Storage Device – Drive (?:)] message, where '?' is the drive letter assigned to your OTDR

## Traces Saved with OFL 200 OTDR

Trace files saved with an OFL 200 OTDR are transferred to a PC using the Trace.Net software. File selection and transfer are done via the [Transfer Files from OFL 200] dialog box, which is accessed from the Trace.Net [File] menu.

### OFL 200 File Transfer Dialog Box

The [Transfer Files from OFL 200] dialog box allows you to perform the following tasks:

- Select all or multiple trace files for transferring to a PC.
- Remove all or multiple trace files from the transfer list.
- Rename trace files to be transferred.
- Renumber trace files to be transferred.
- Add information required for traces identification

The table below and Figure 3-2 describe the [Transfer Files to OFL 200] dialog box features.

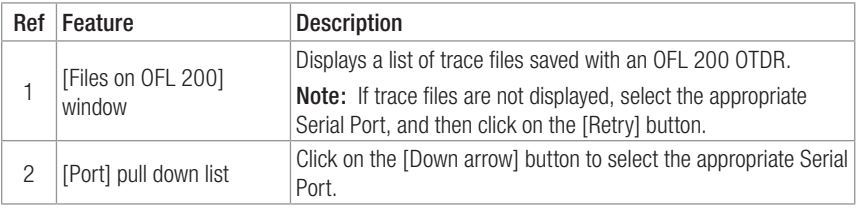

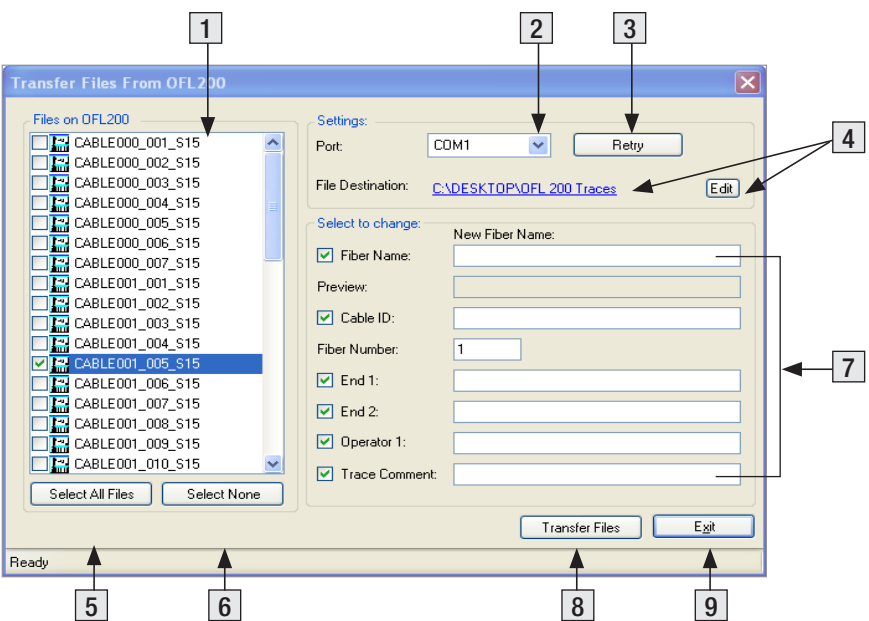

Figure 3-2: OFL 200 File Transfer Dialog Box.

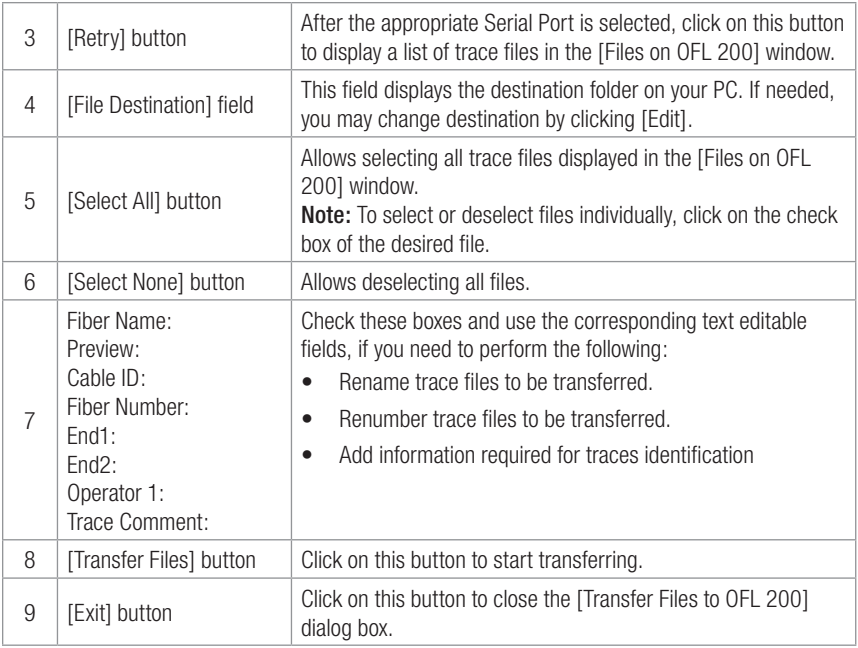

### Transferring Traces

### **To transfer trace files from the OFL 200 OTDR to your PC:**

- 1. Turn the OFL 200 OTDR on.
- 2. Connect the OFL 200 to your PC using the supplied serial cable.
- 3. You should see the [Remote] soft key label on the OFL 200 display. Press the [Remote] soft key on the OFL 200.
- 4. Open the Trace.Net software.
- 5. From the Trace.Net [File] menu, select the [OFL 200 Trace File Transfer] command to display the [Transfer Files From OFL 200] dialog box (see Figure 3-1).
- 6. From the displayed list, select the files to be transferred. Refer to the section titled "OFL 200 File Transfer Dialog Box" for details.
- 7. Click on the [Transfer Files] button to start.
- 8. While transfer is in progress, you will see a transfer progress bar.
	- If needed, you may stop transferring at any time by clicking on the [Cancel] button.
- 9. When done, click on the [Exit] button.

## **Section 4: Managing Trace Files**

## Opening Trace Files

### Single-Wavelength or Multi-Wavelength

Trace.Net offers two options for opening and closing trace files. Depending on the user preference setting (Edit >Preferences > Single-Wavelength or Multi-Wavelength), a single-wavelength trace or multiwavelength trace (dual-wavelength/tri-wavelength trace) may be opened and closed within the current folder. For details, see section titled Edit Menu > Preferences Dialog Box.

If the Single-Wavelength option is enabled, then trace files will be opened and closed one at a time. If the Multi-Wavelength option is enabled, then trace files will be opened and closed in wavelength sets (files with the same name, fiber number, and fiber type but different wavelengths).

In addition to the open single trace or multi-trace file, the user may open a baseline trace for comparison with the current trace/multi-trace. If a tri-wavelength trace and a tri-wavelength baseline trace file are opened, a total of six traces will be displayed at one time.

## Opening Trace Files

### Opening a Single-Wavelength Trace

- 1. From the [View] pull down menu, select the [Options] command to display the [Options] dialog box.
- 2. Select the [Single-wavelength] option, and then click on the [OK] button.

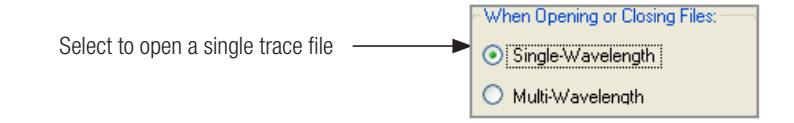

- 3. There are two ways to open a single trace file:
	- From the [File] pull down menu, select the [Open Trace...] command or
	- Click the [Open] icon on the Toolbar
- 4. When the [Open Trace] window is displayed, locate the drive and directory containing trace files.
- 5. From the displayed list of traces, select the trace file you want to open.
- 6. Click on the [Open] button.

### Opening a Multi-Wavelength Trace

- 1. From the [View] pull down menu, select the [Options] command to display the [Options] dialog box.
- 2. Select the [Multi-Wavelength] option, and then click on the [OK] button.

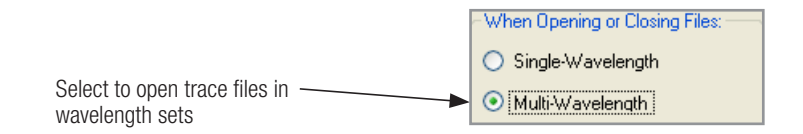

- 3. There are two ways to open a trace file:
	- From the [File] pull down menu, select the [Open Trace...] command or
	- Click the [Open] icon on the Toolbar
- 4. When the [Open Trace] window is displayed, locate the drive and directory containing trace files.
- 5. From the displayed list of traces, select the trace file you want to open.
- 6. Click on the [Open] button.

### Opening Previous or Next Traces

After you open a single trace file or multiple trace file, you may use the [Prev File] and [Next File] commands to display the previous or next trace file or multiple trace file of the same fiber type (MM or SM) in the current folder.

There are three ways to display the previous or following trace or trace pair:

- From the [File] pull down menu, select the [Next File] or [Previous File] command.
- Click the [Next File] or [Prev File] icon on the Toolbar.
- $\bullet$  Use the shortcuts:  $[Ctrl + N]$  next trace;  $[Ctrl + P]$  previous trace.

## Comparing Traces with a Baseline Trace

Trace.Net allows you to open a baseline trace or trace set for comparison to another trace or trace set. If a tri-wavelength trace and a tri-wavelength baseline trace file are opened, a total of six traces will be displayed at one time.

- 1. From the [File] pull down menu, select the [Open Baseline...] command.
	- When the [Open Baseline Trace] window is displayed, locate the drive and directory containing trace files.
	- From the displayed list of files, select the trace file you want to open.
	- Click on the [Open] button to open the file.
- 2. From the [File] pull down menu, select the [Open Trace...] command.
	- When the [Open Trace] window is displayed, locate the drive and directory containing trace files.
- From the displayed list of files, select the trace file you want to open.
- Click on the [Open] button to open the file.

## Closing Files with Changes

Two options are available for closing trace files with changes: [Save Automatically] and [Ask "Would you like to save changes?"].

When Closing Files with Changes:  $\bigcirc$  Save automatically

Ask "Would you like to save changes?"

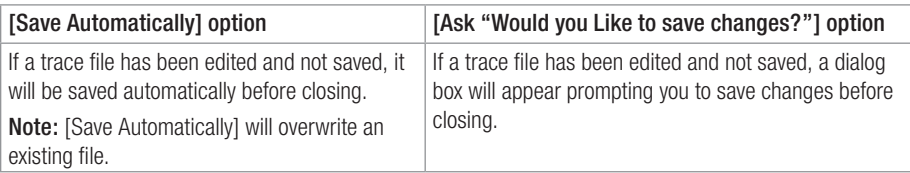

To specify how trace files will be closed perform the following steps.

- 1. From the [View] pull down menu, select the [Options] command to display the [Options] dialog box.
- 2. Select the desired option, then click on the [OK] button.

## **Section 5: Analyzing Traces**

## Moving Cursors and Zooming

The [A] and [B] cursors may be positioned to measure the insertion loss, power level (if applicable), reflectance (if applicable), attenuation (if applicable), and distance between any two points on a trace.

To make cursor positioning easier, Trace.Net provides tools and commands for viewing different parts of a trace graph at various magnifications. [Zoom In] and [Zoom Out] commands let you magnify or reduce the display of any area in the [Trace graph] window.

Trace.Net zooms horizontally around the active cursor and vertically from the trace level at the active cursor.

### Selecting the Active Cursor

To make a cursor active, do one of the following:

- In the [Trace graph] window, click on the desired cursor line or label.
- From the Toolbar, click on the [Cursor] button  $\begin{bmatrix} \text{GB} \\ A-B \text{ Cursor} \end{bmatrix}$  to toggle between cursors.

- From the [View] pull down menu, select the [A-B Cursor] command to toggle between cursors.
- Press the IF41 key on your keyboard to toggle between cursors.

Once the active cursor is selected, it can be moved along the trace graph.

### Moving the Active Cursor

To move the active cursor, do one of the following:

- Position the mouse pointer on a cursor line or cursor label, then click-and-drag along the trace graph.
- Use the [Left] and [Right] keyboard arrow keys. Note: The [A] cursor cannot be moved beyond the [B] cursor location, and vice versa.
- Click on an event in the event table, the active cursor will jump to that event on the trace graph.

## Zoom In and Out of a Trace

You can magnify or reduce the trace display performing one of the following:

• From the Toolbar, click on the corresponding Zoom button.

$$
\begin{array}{c}\n\overrightarrow{Q} \\
\overrightarrow{Horiz} +\n\end{array}
$$

Zoom in horizontally around the active cursor.

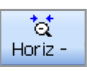

Zoom out horizontally around the active cursor.

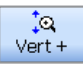

Zoom in vertically from the trace level at the active cursor.

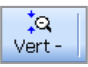

Zoom out vertically from the trace level at the active cursor.

Note: Each click magnifies the view to the next preset percentage until the limit of magnification is reached.

• From the Menu bar, select the [View] pull down menu, and then choose the desired Zoom command.

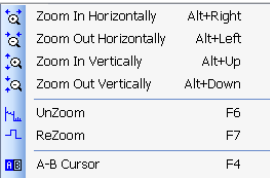

### Un-zoom and Re-zoom the Trace Display

In the zoomed view, Trace.Net always displays the active cursor area. The [Un-zoom] and [Re-zoom] commands allow you to display different areas of a trace graph at the same level of magnification. If you need to view a different point of the trace, move the active cursor, un-zoom and then re-zoom. Trace.Net will display the new position of the active cursor at the previous zoom level.

Perform the following steps:

- 1. In the [Trace graph] window, use the [Zoom In] and [Zoom Out] commands to set the desired level of magnification.
- 2. Click on the [Un-zoom] button to display the trace view at 100%.
- 3. Relocate the active cursor as needed (or toggle between A and B cursors).
- 4. Click on the [Re-zoom] button to display the new cursor location at the previous zoom level.

 Note: When you toggle between [A] and [B] cursors in the magnified view, the view changes to display area around the selected cursor at the same magnification level.

## Selecting Loss Method

For analyzing traces and adding events, Trace.Net offers various Loss methods. The following table gives a summary of the available methods.

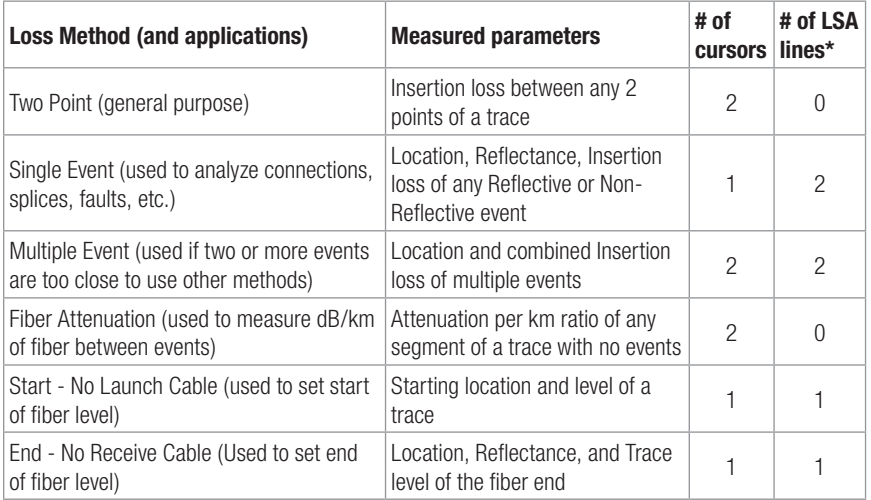

\* LSA Line - least squared approximation segment line. Used to reduce the effects of noise and dead zone while calculating insertion loss, trace level, and attenuation.

To select the desired Loss method perform the following:

- 1. From the Menu bar, choose the [Events] pull down menu.
- 2. Choose the [Loss Method] command to display a list of the available options.
- 3. Select the desired Loss method.

## Positioning Cursors Correctly

Depending on the selected Loss Method, you will need to position cursors and adjust LSA lines (if applicable) properly. The following graphs illustrate position of cursors and LSA lines for the available Loss methods.

### Two Point Loss Method

- 4. Position the left cursor at the start of the event.
- 5. Position the right cursor beyond the event where the trace returns to a constant slope.
- 6. Read the insertion loss measurement displayed in the [Cursor measurement] window.

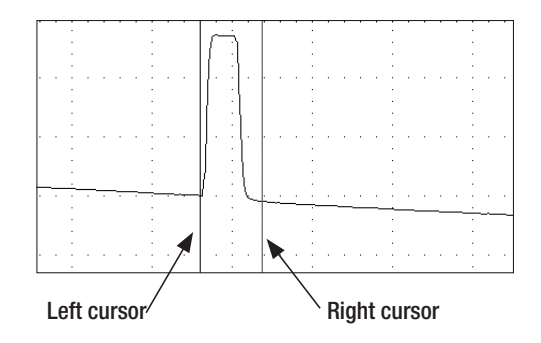

### Single Event Loss Method

Position a cursor at the start of the event.

- 1. If required, adjust the right LSA line so the Near Right boundary is located beyond the event where the trace returns to a constant slope.
- 2. Read the insertion loss measurement displayed in the [Cursor measurement] window.

#### or

3. From the [Events] pull down menu, choose the [Add Event] command to save.

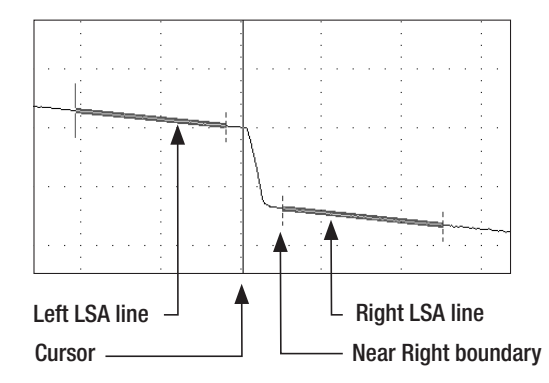

#### Multiple Event Loss Method

- 1. Position the left cursor at the start of the first event.
- 2. Position the right cursor at the start of the last event.
- 3. If required, adjust the right LSA line so the Near Right boundary is located beyond the event where the trace returns to a constant slope.
- 4. Read the insertion loss measurement displayed in the [Cursor measurement] window.

or

5. From the [Events] pull down menu, choose the [Add Event] command to save.

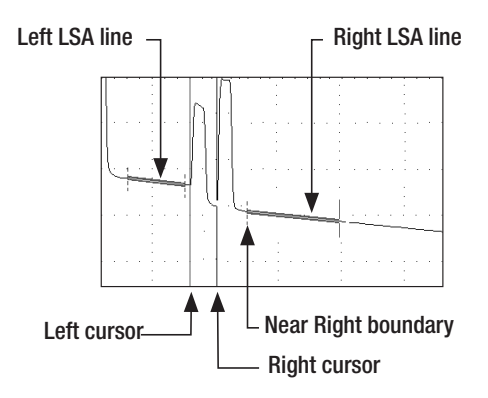

### Fiber Attenuation Loss Method

This method is used just for analyzing a trace.

- 1. Position left and right cursors on the trace as needed.
- 2. Read the insertion loss (dB/km) measurement displayed in the [Cursor measurement] window.

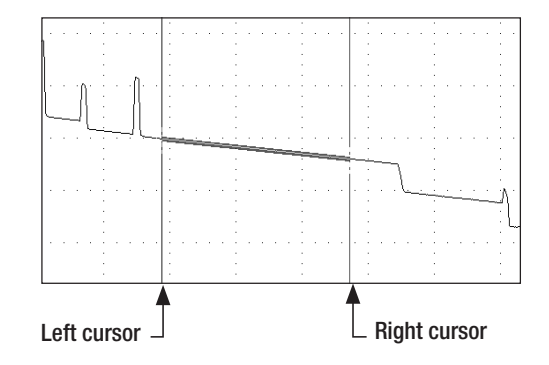

### Start Loss Method (No Launch Cable)

Position the left cursor at the beginning of the trace (0 meters).

- 1. If required, adjust the right LSA line so the Near Right boundary is located beyond the reflection where the trace returns to a constant slope.
- 2. Read the trace level measurement displayed in the [Cursor measurement] window.

#### or

3. From the [Events] pull down menu, choose the [Add Event] command to save.

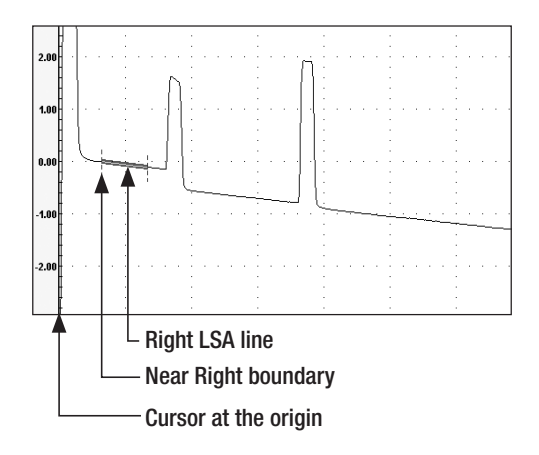

### End Loss Method (No Receive Cable)

- 1. Position the Left cursor at the start of the Far-end reflection.
- 2. If required, adjust the left LSA line.
- 3. Read the trace level measurement displayed in the [Cursor measurement] window.

or

4. From the [Events] pull down menu, choose the [Add Event] command to save.

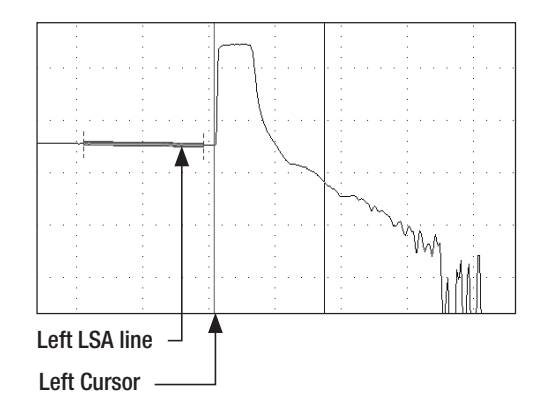

## Adjusting LSA Lines

If events of a trace are located very close to each other, you may have to adjust the LSA Lines. The graphs below illustrate an example of the right LSA line before and after the adjustment.

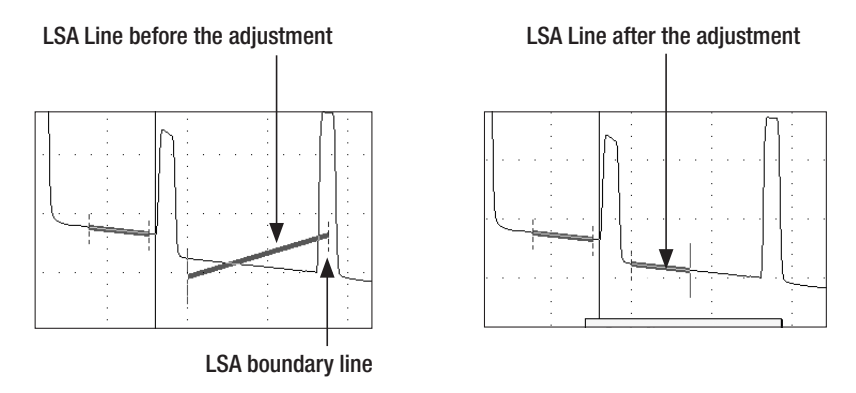

To adjust LSA lines, position the mouse pointer over an LSA line boundary, then click and drag to the desired location.

Note: if you need to restore the original LSA lines lengths values, choose the [Restore LSA Defaults] command from the [Events] pull down menu.

## Adding Manual Events

To add manual events, perform the following steps:

1. Select the desired Loss method.

Note: Event type displayed in the Event Table will match the currently selected loss method.

- 2. Move the active cursor to the event to be added.
- 3. From the [Events] pull down menu, select the [Add Event] command.
- 4. The [Add New Event] dialog box opens displaying the event data that will be added to the [Event table] and allowing you to add a comment.

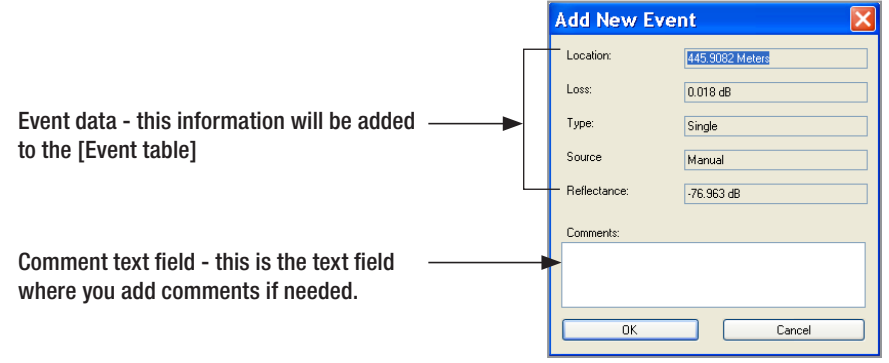

- 5. Type a comment in the Comment text field (maximum 94 characters) if needed.
- 6. Choose OK to save. Trace.Net automatically places an event mark in the [Trace graph] window and event data in the [Event table] window.

## Editing Comments

To edit a comment, do one of the following:

- 1. In the [Event Table], select the desired event by clicking on it.
	- From the [Events] pull down menu, select the [Current Event] > [Edit Comment...] command to display the [Edit Event] dialog box.
	- Fdit comments as needed.
	- Click on the [OK] button to save changes.

or

- 1. In the [Event Table], select the desired event by clicking on it.
- 2. Right-click the selected event, to display a submenu.
	- From the displayed submenu, select the [Edit Event] command to display the [Edit Event] dialog box.
	- Fdit comments as needed.
	- Click on the [OK] button to save changes.

## Deleting Events

- 1. To delete an event, do one of the following:
- 2. In the [Event table], select the desired event by clicking on it.
	- From the [Events] pull down menu, select the [Current Event] > [Delete] command or
- 3. In the [Event table], select the desired event by clicking on it.
	- Right-click the selected event, to display a submenu.
	- From the displayed submenu, select the [Delete Event] command.

## Editing Trace Information

### Editing a Single Trace

Trace.Net allows you to edit trace information and certain setup parameters. This is done in the [Edit Trace Information] dialog box.

- 1. To display the [Edit Trace Information] dialog box, do one of the following:
	- From the [File] pull down menu, select the [Edit Trace Info...] command.
	- From the Toolbar, click on the [Info]  $\frac{d}{\ln b}$  button.
	-
	- Click on the  $\|$  Edit Trace Info  $\|$  button.

- 2. In the [Edit Trace Information] dialog box, edit the desired trace parameters as needed.
- 3. Choose [OK] to save changes.

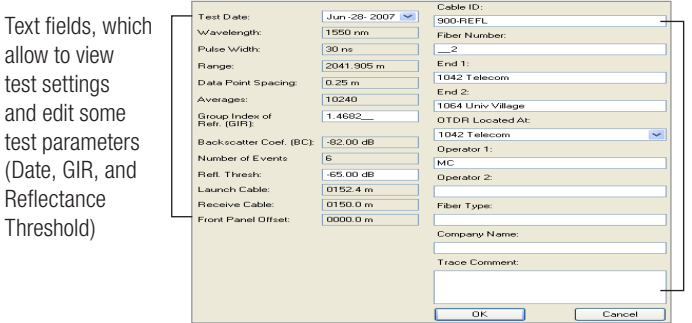

Text fields, which allow to edit Cable ID, Fiber Number and Type, Operator's ID, Test Locations, Company Name, and add Trace **Comments** 

### Batch Edit

The Batch Edit feature allows the user to edit all or selected trace properties in multiple trace files in the current folder. This is done in the [Batch Editor] dialog box. The [Batch Editor] dialog box consists of several windows and control buttons. The table below gives a summary of the [Batch Editor] dialog box features.

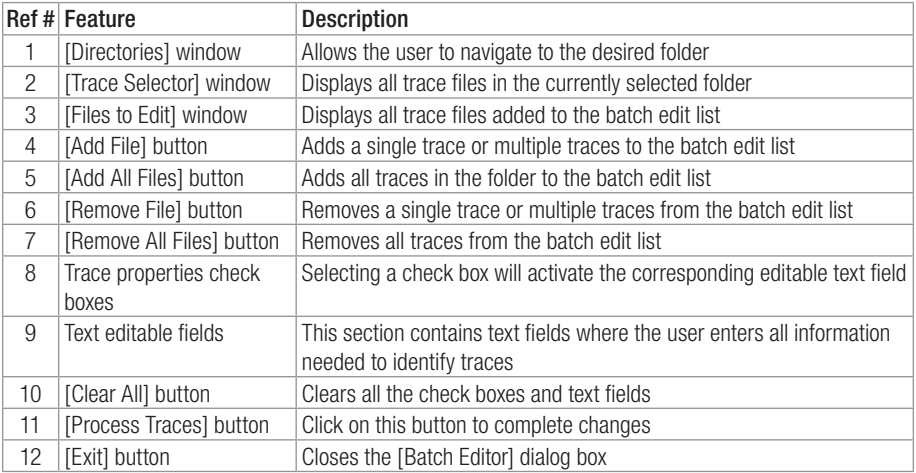

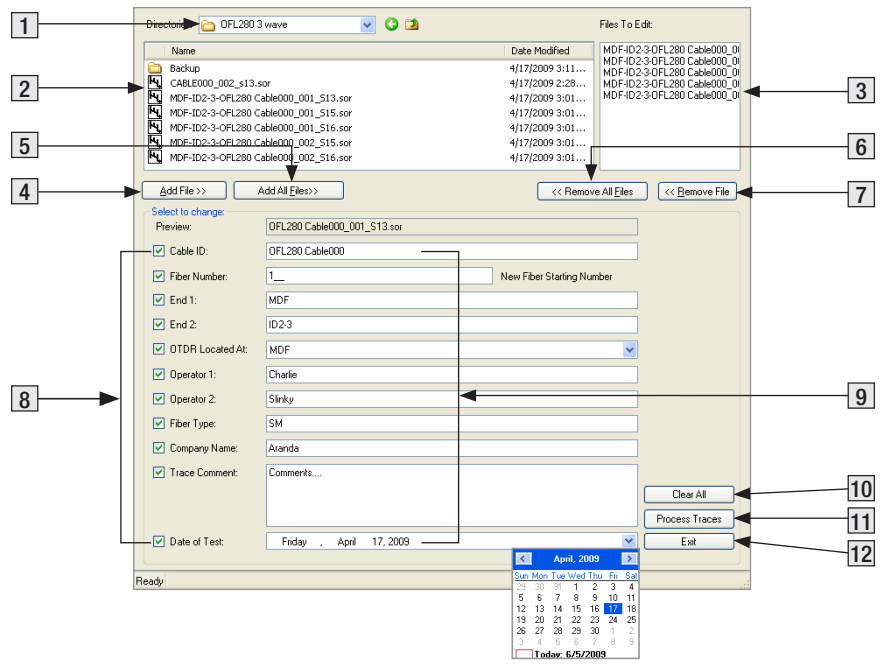

To edit all or selected files, perform the following:

- 1. From the [File] pull down menu, select the [Batch Edit...] command to access the [Batch Editor] dialog box.
- 2. In the [Directories] window, locate and select the desired folder.
- 3. Double-click on the selected folder to open it.
- 4. All trace files in the open folder will be displayed in the [Trace Selector] window.
- 5. From the displayed list, add the desired traces to the 'Files to Edit' list, which will be displayed in the [Files to Edit] window. Use the [Add File] or [Add All Files] buttons for adding trace files.

### To add traces to the batch edit list individually, perform one of the following:

- Double-click the desired trace listed in the [Trace Selector] window. The trace added to the batch edit list will appear in the [Files to Edit] window.
- Click on the desired trace listed in the [Trace Selector] window, then click on the [Add File] button. The trace added to the batch edit list will appear in the [Files to Edit] window.

### To add a group of traces to the batch edit list:

- Click on the first trace to be added to highlight it.
- Hold the Ctrl key and click on the next trace to be added to highlight it. Or, hold the Shift key to scroll down to the last trace you wish to add to the batch edit list.
- Click on the [Add File] button. The selected traces will appear in the [Files to Edit] window.

### To add all traces in the open folder to the batch edit list:

- Click on the [Add All Files] button. The added traces will appear in the [Files to Edit] window.
- 6. To remove traces from the batch edit list, use the [Remove File] or [Remove All Files] buttons.

### To remove traces from the batch edit list individually, perform one of the following:

- Double-click the desired trace displayed in the Friles to Edit1 window. The trace listed in the [Files to Edit] window will be removed.
- Click on the desired trace displayed in the [Files to Edit] window, then click on the [Remove File] button. The trace listed in the [Files to Edit] window will be removed.

### To remove a group of traces from the batch edit list:

- Click on the desired traces to be removed to highlight.
- Click on the [Remove File] button. The traces listed in the [Files to Edit] window will be removed.

### To remove all trace files from the batch list:

- Click on the [Remove All Files] button. All trace names listed in the [Files to Edit] window will be removed
- 7. To update trace properties, activate the desired text field.
- 8. Edit trace information as needed.
- 9. Choose [Process Traces] to complete changes.

## **Section 6: Printing Trace Reports**

## Printing a Single Report

Depending on the selected printing style, Trace.Net allows single or multiple trace view reports as follows:

- [Use Multiple Trace View...] style prints multi-view traces side by side and event tables if available.
- [Use Overlay Trace View...] style prints all traces as a single view with overlay wavelength graph and event table for each wavelength if available.

To print a single report

1. From the [File] menu, select the [Print] > [Use Multiple Trace View...] or [Use Overlay Trace View...] command.

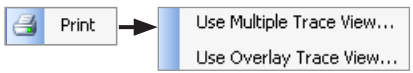

2. When the [Print] dialog box opens, select the desired printer.

Note: If you have a PDF printer installed, you may select it for producing trace reports in the PDF file format.

3. Click OK to print a single trace report.

Note: You may print a single report by clicking on the Toolbar Print refer licon. In this case, Trace.Net will use the previously selected print style and settings.

## Printing Multiple Trace Reports - Batch Printing

For printing multiple trace reports, Trace.Net provides a Batch Print feature, which simplifies printing operations by allowing multiple trace files to be printed simultaneously. Using the [Batch Print] command, all trace files that require printing can be selected and processed at once. This is done in the [Batch Printing] dialog box.

### Batch Print Dialog Box

The table below gives a summary of the [Batch Print] dialog box features (refer to Figure 6-1).

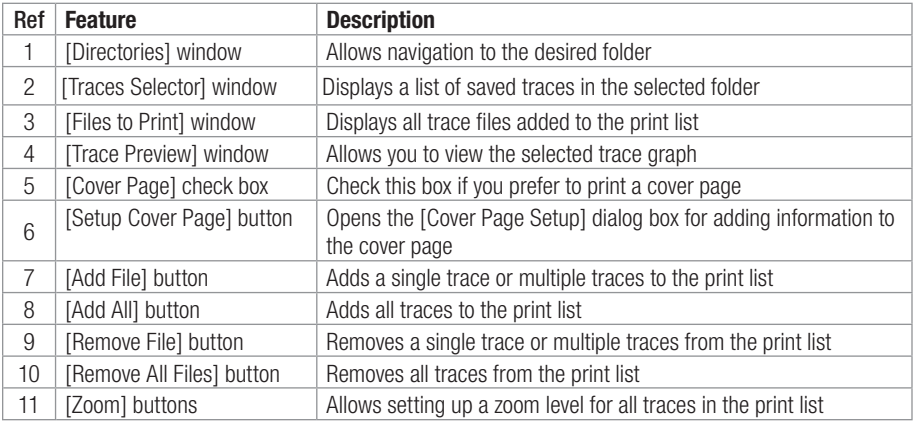

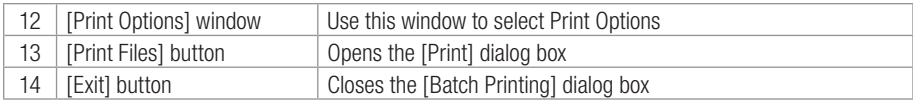

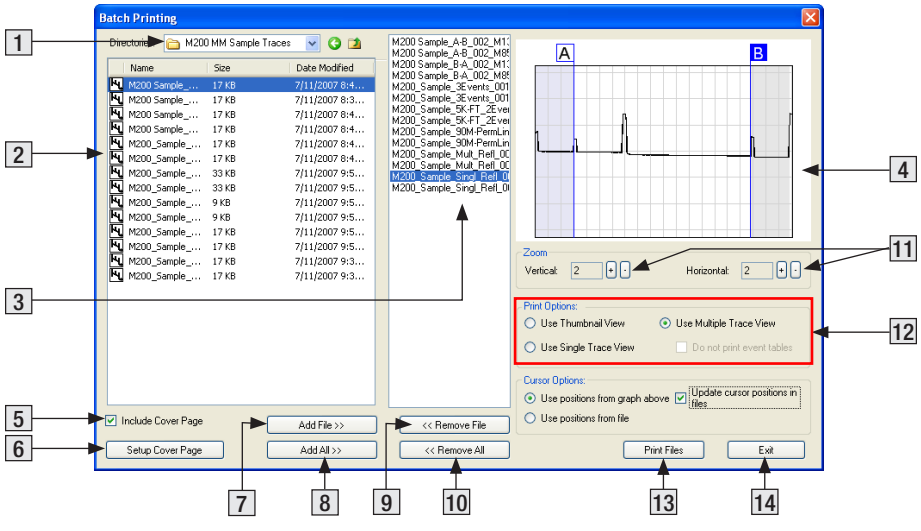

Figure 6-1: Batch Print Dialog Box.

### Selecting Traces for Batch Print

- 1. From the [File] menu, select the [Batch Print] command to access the [Batch Print] dialog box.
- 2. [Directories] window, locate and select the desired folder.
- 3. Double-click on the selected folder to open it.
- 4. All trace files in the open folder will be displayed in the [Traces Selector] window.
- 5. From the [Traces Selector] window, add the desired traces to the print list, which will be displayed in the [Files to Print] window. Use the [Add File] or [Add All] buttons for adding trace files.

 Note: To view a trace graph before adding a trace file to the print list, click on the desired trace listed in the [Traces Selector] window to display it in the [Trace Preview] window.

### To add traces to the print list individually, do one of the following:

- Double-click the desired trace listed in the [Traces Selector] window. The trace added to the print list will appear in the [Files to Print] window.
- Click on the desired trace listed in the [Traces Selector] window, then click on the [Add File] button. The trace added to the print list will appear in the [Files to Print] window.

### To add a group of trace files to the print list:

- Click on the first trace to be added to highlight it.
- Hold the Shift key to scroll down to the last trace you wish to add to the batch print list.
- Click on the [Add File] button. The trace names of the selected files will appear in the [Files to Print] window.

### To add all trace files in the open folder to the print list:

- Click on the [Add All] button. The added traces will appear in the [Files to Print] window.
- 6. Use [Zoom] buttons to set horizontal and vertical zoom level for all trace files in the open folder. The zoom level you set for one trace applies to all traces in the current folder.
- 7. If you need to remove trace files from the print list displayed in the [Files to Print] window, use the [Remove File] or [Remove All Files] buttons.

### To remove trace files from the print list individually, do one of the following:

- Double-click the desired trace displayed in the [Files to Print] window. The trace name listed in the [Files to Print] window will be removed.
- Click on the desired trace displayed in the [Files to Print] window, then click on the [Remove File] button. The trace listed in the [Files to Print] window will be removed.

### To remove all trace files from the print list:

- Click on the [Remove All Files] button. All trace names listed in the [Files to Print] window will be removed.
- 8. To create a Cover page for trace reports, click on the [Setup Cover Page] button (refer to the section titled "Creating a Cover Page" for more information).
- 9. To print a Cover Page in addition to trace reports, verify that the [Include Cover Page] check box is selected.
- 10. When all settings are complete, click on the [Print Files] button to open the [Print] dialog box and send the batch print job to a printer.

### Creating a Cover Page for your Batch Print Job

To create a cover page for a Batch Print Report, perform the following steps.

- 1. In the [Batch Printing] dialog box, verify that the [Include Cover Page] check box is selected.
- 2. Click on the [Setup Cover Page] button to access the [Cover Page Setup] dialog box.
- 3. The [Cover Page Setup] dialog box contains several pages, which allow the user to add [Preparer]/ [Customer]/ [Project] Information that will appear on the cover page.
- 4. When you finish entering all the necessary information, click on the [OK] button to return to the [Batch Printing] dialog box.

#### Preparer Information page allows entering Preparer's company name and address

Company Information page allows entering Customer's company name and address Project Information page allows entering all information needed to identify a project

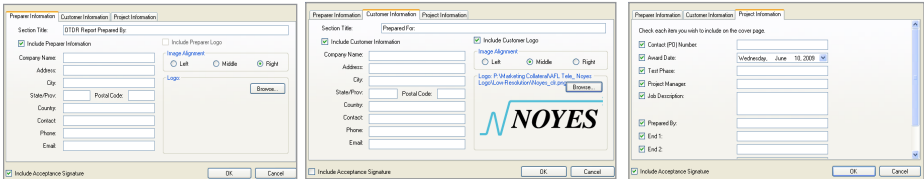

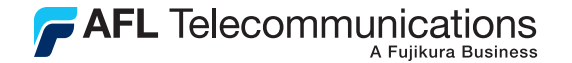

### Thank you for choosing Noyes Test & Inspection

16 Eastgate Park Road Belmont, NH 03220 Phone: 800-321-5298 603-528-7780 Fax: 603-528-2025

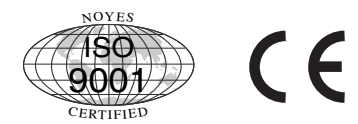

www.AFLtele.com > Products > Noyes Test & Inspection

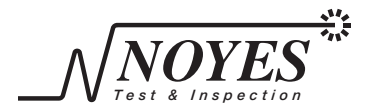